# Token2 TOTP Radius

V 0.1

# *Virtual appliance | a RADIUS server designed for two-factor authentication*

#### Import OVF to VMWare or VirtualBox

TOTPRadius is deployed in standard OVF format. Follow usual OVF import procedures to install the appliance.

## Import VM to Hyper-V

TOTPRadius has been tested on a standard Windows 2012 R2 based Hyper-V host and has been exported using Hyper-V manager. To import, unzip the downloaded archive to a location visible from Hyper-V manager and import the appliance.

#### Initial configuration of the appliance

Power on the virtual machine and open its console.

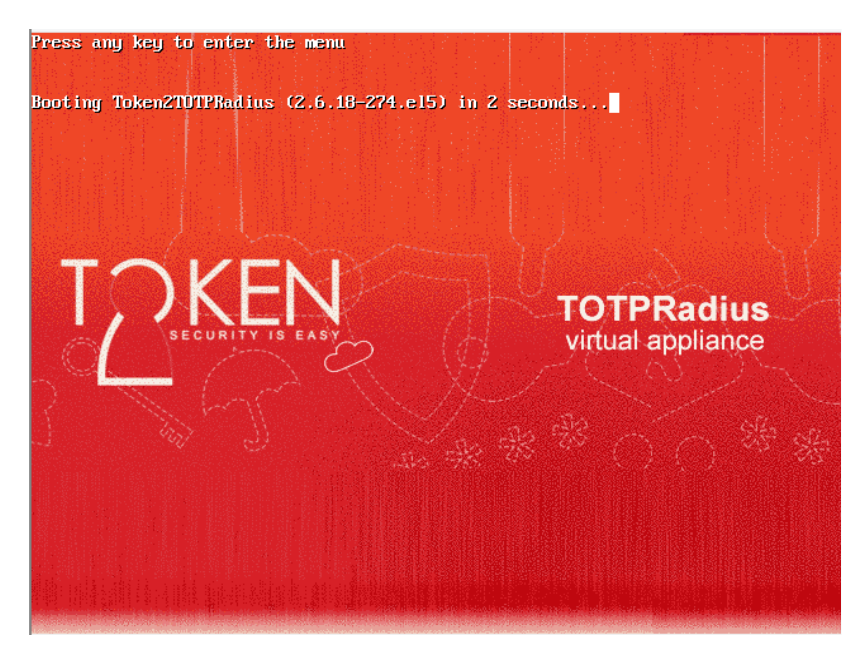

Wait for the following window to appear.

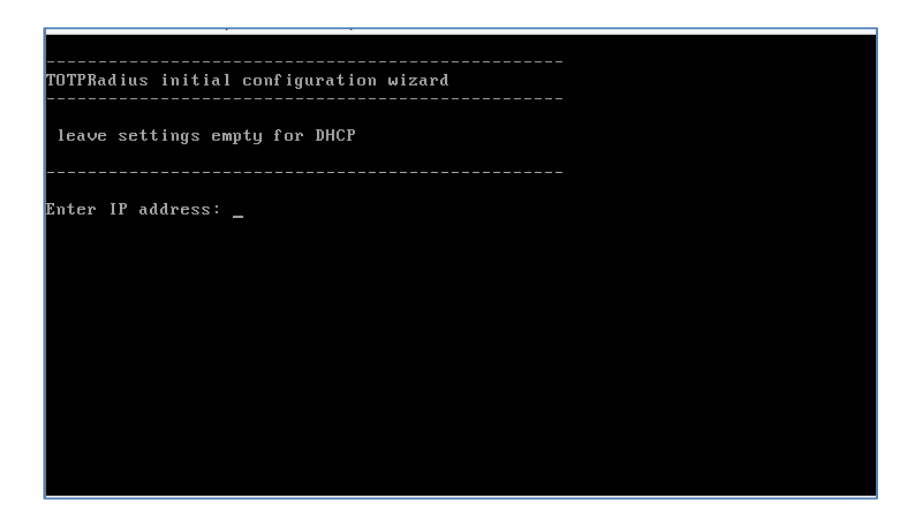

Enter IP address, Subnet mask and default gateway. After that, the machine will continue to boot up.

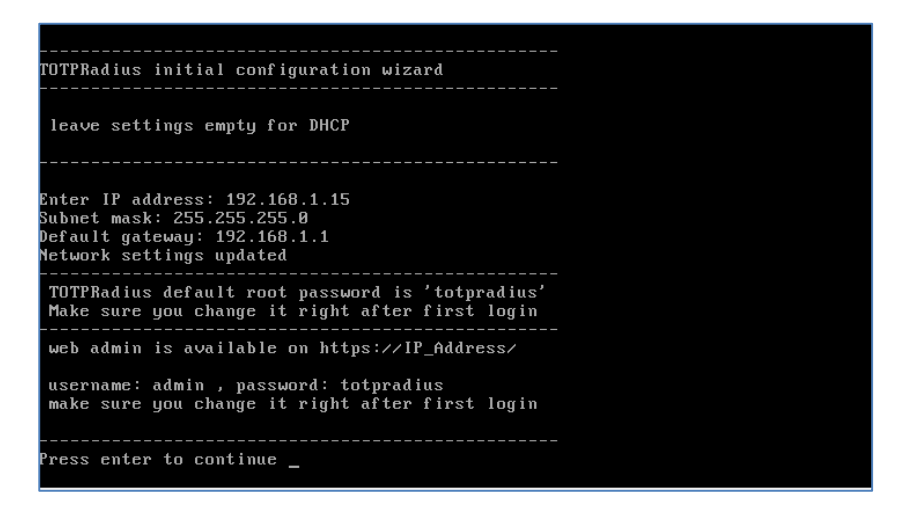

After you see the login prompt, TOTPRadius is ready to be used.

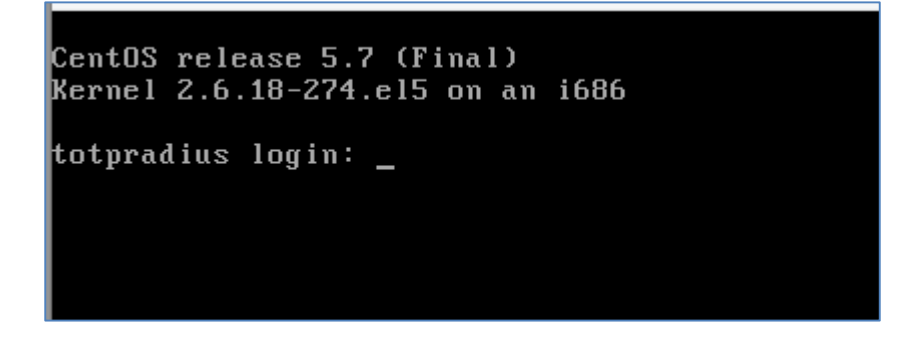

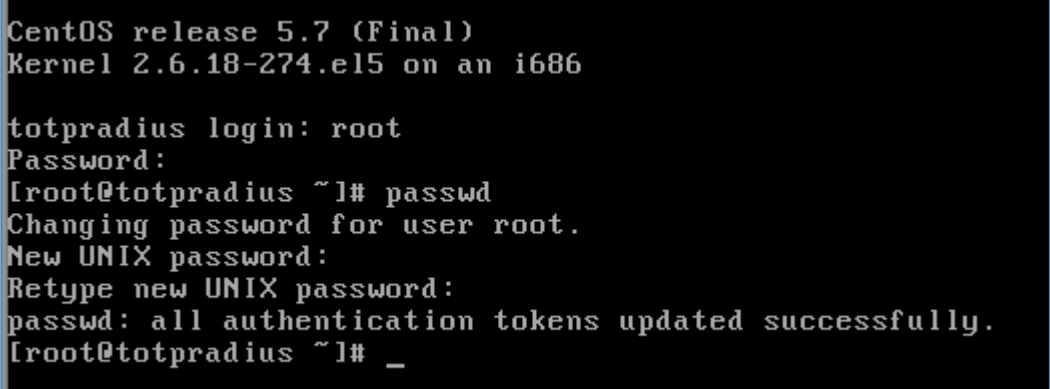

#### Accessing and configuring web interface

User management, API key and Radius configuration is done via TOTPRadius web interface. Navigate to http(s)://IP\_Address/login.php and login with default password (admin/totpradius). Leave TOTP Token field empty.

It is **highly recommended to change the default admin password** of the appliance.

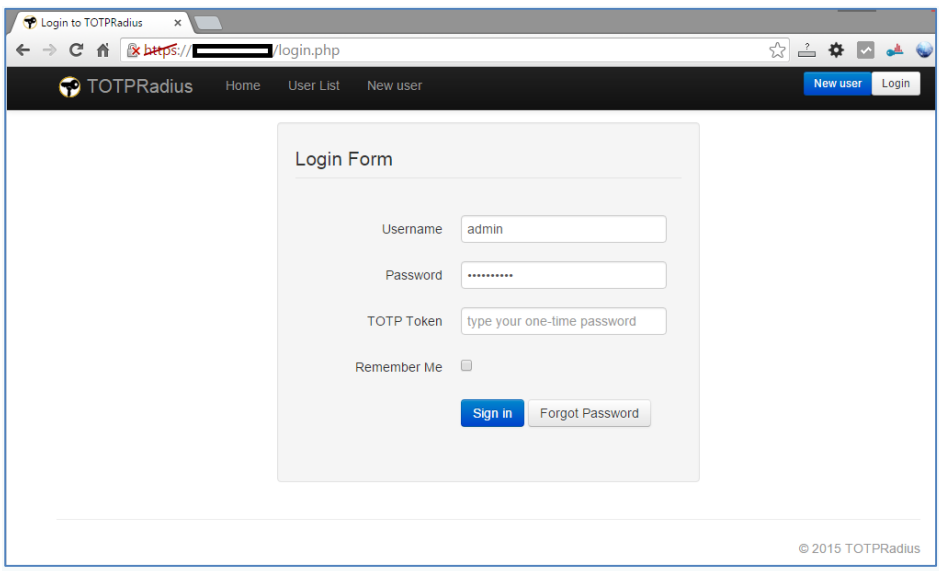

Once logged in, click on "Admin Panel" link to modify API and Radius settings.

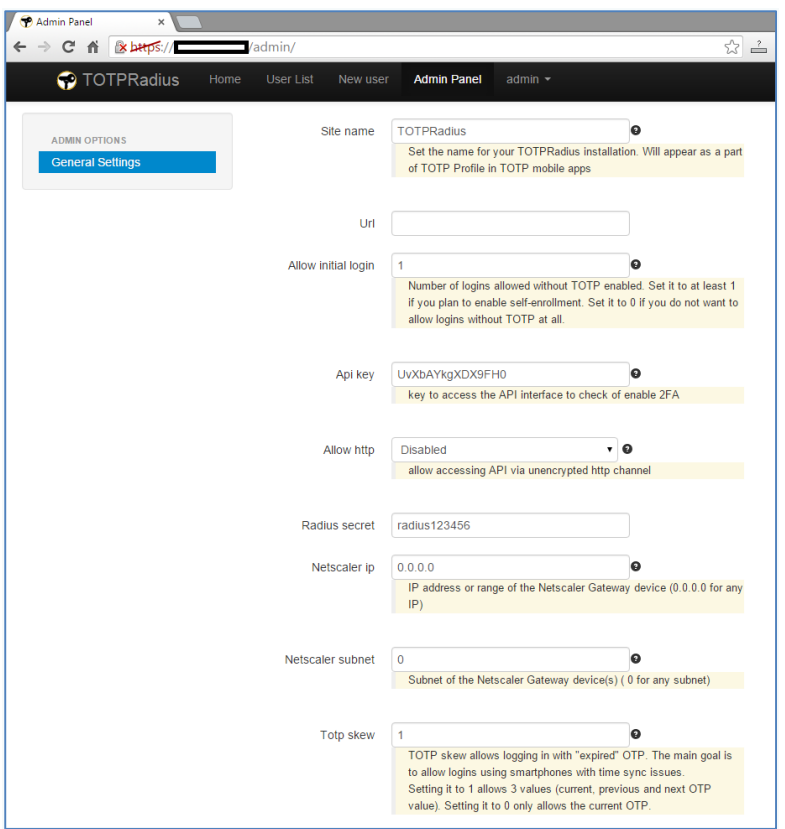

## Creating a TOTP profiles

In order to manually create a TOTP profile for a user, click on "New User" button. You only need to specify username and click "Register". Username should be exactly the same as in Active Directory (case sensitive).

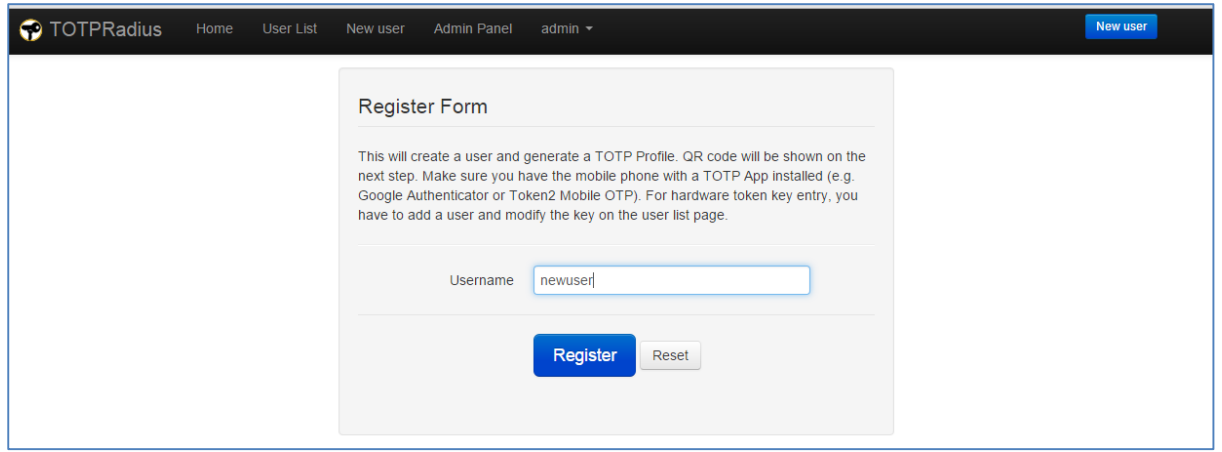

Upon creating a user, a QR code will be shown for the newly created user. Scan this QR code with user's mobile TOTP application.

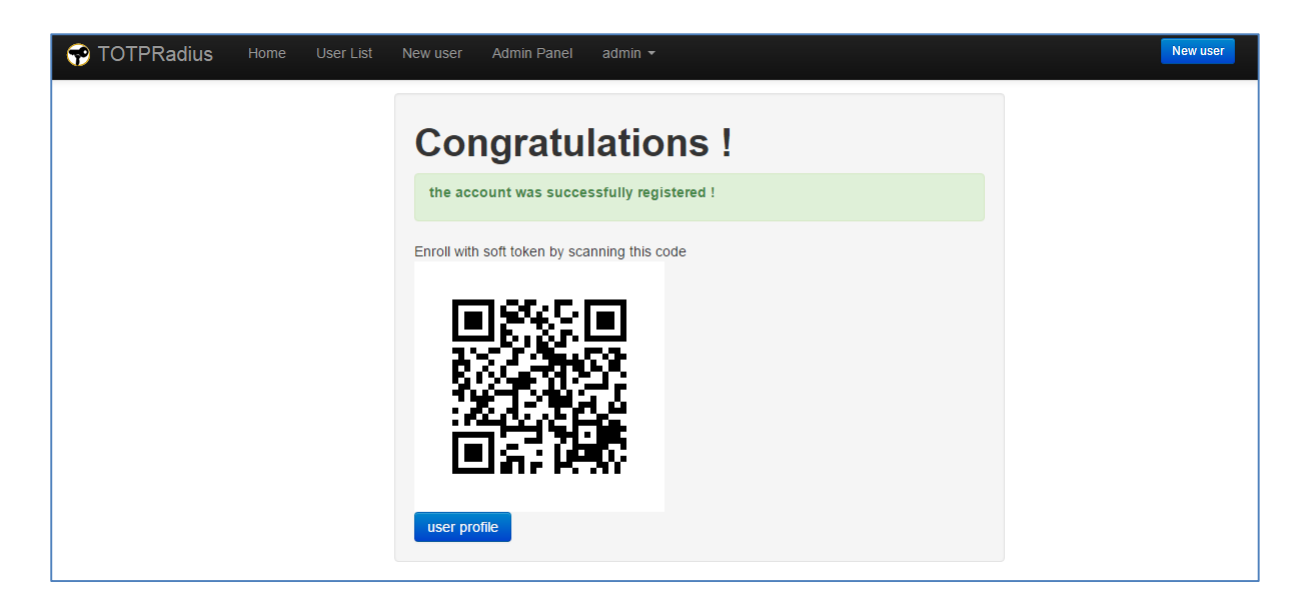

You can modify the users (delete, temporarily ban, recreate QR codes etc.) by clicking on the "User List" link.

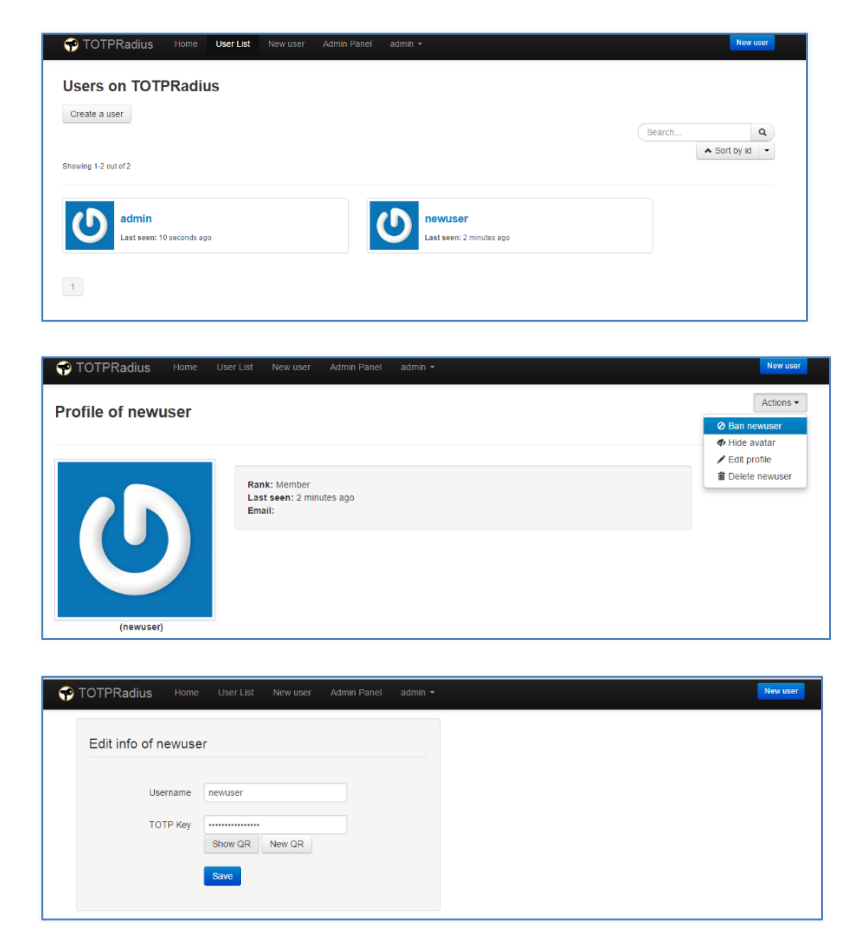

#### Configuring Citrix Netscaler Gateway to use TOTPRadius

In order to enable two-factor authentication on Netscaler gateway, we have to specify TOTPRadius as secondary authentication for XenApp/XenDesktop site.

Login to Netscaler admin panel with nsroot and click on Configuration->XenApp and Xendesktop sites->Configured Virtual Servers… . Click on Edit button next to the site you want to configure twofactor authentication for.

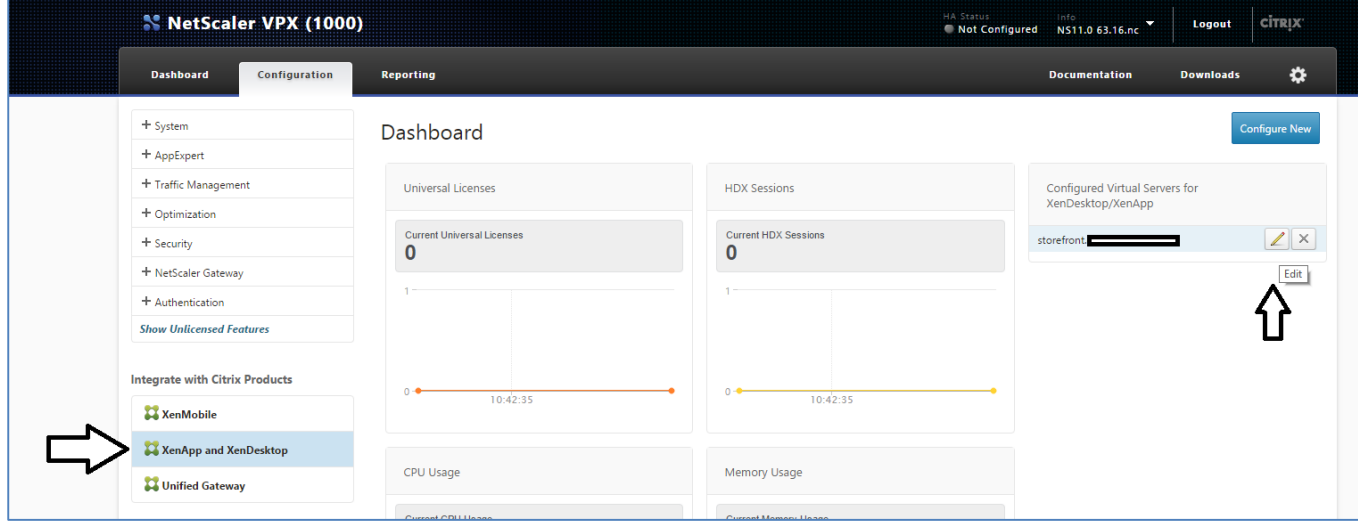

Click on edit icon on the Authentication box.

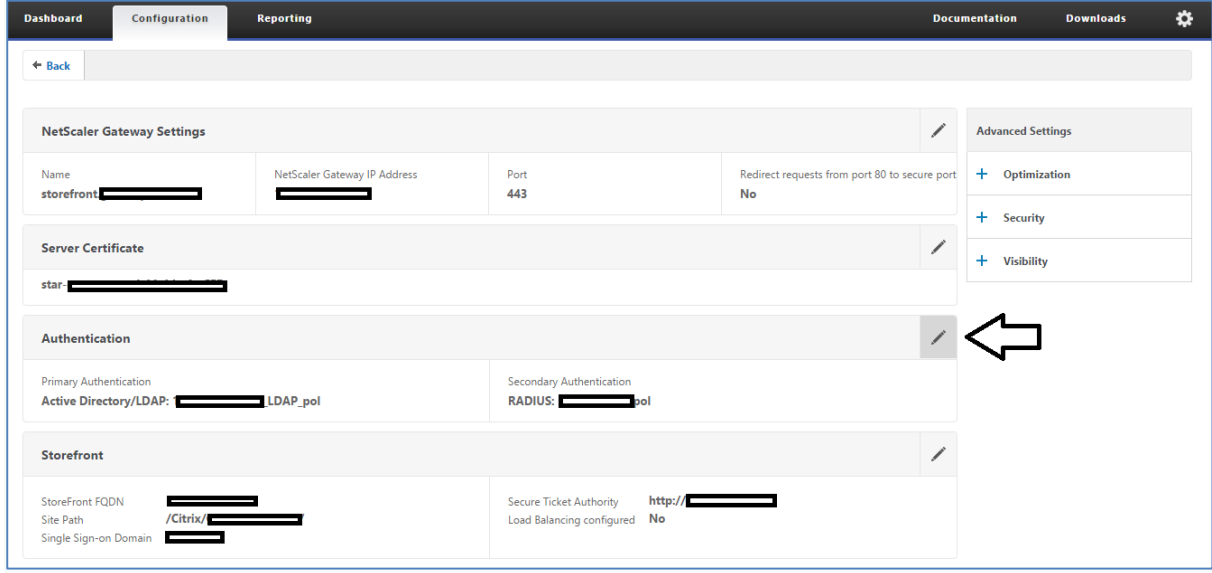

Set "Secondary Authentication Method" to RADIUS and enter the TOTPRadius appliance settings in the form below. Leave port as 1812. Radius secret is as specified in Admin Panel of TOTPRadius web interface.

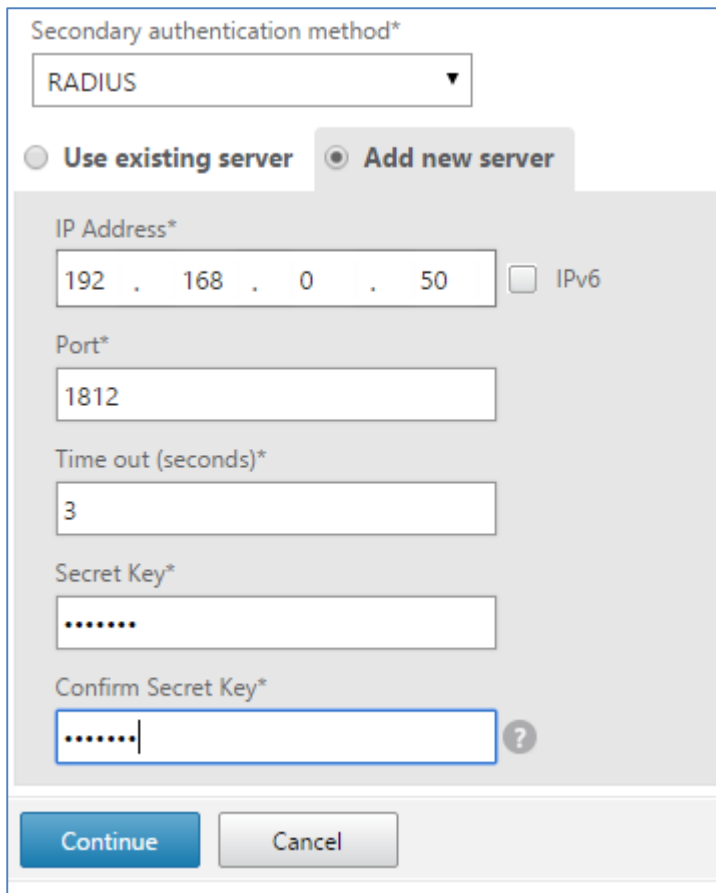

Click on "Continue", then "Done". Once done, Netscaler interface will ask for two passwords (Password 2 is the field for OTP).

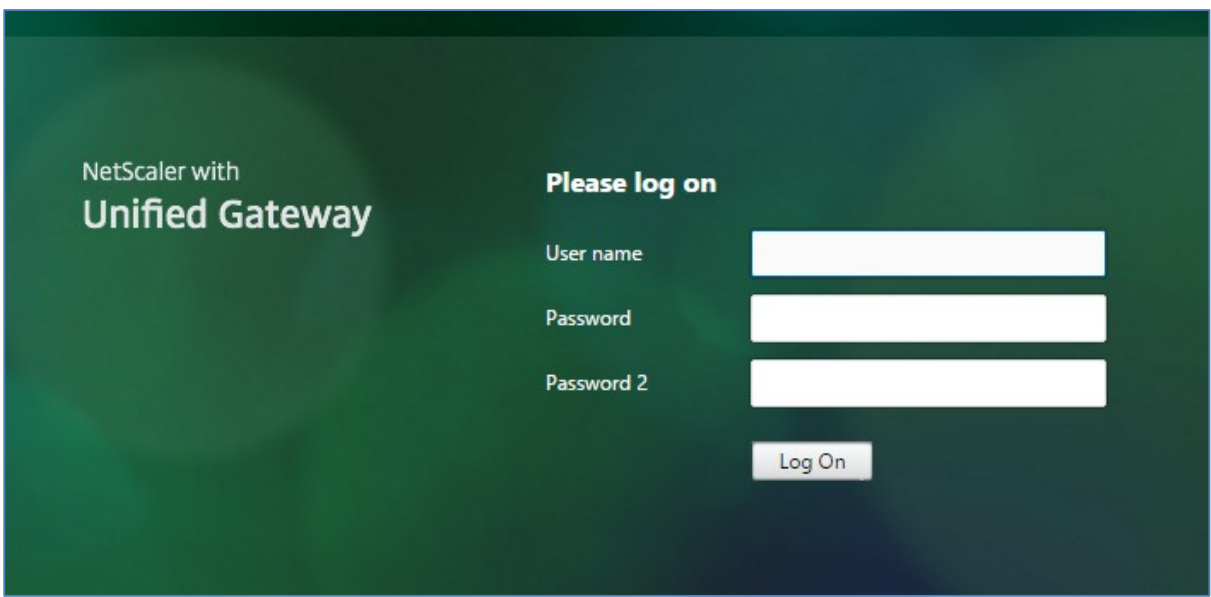